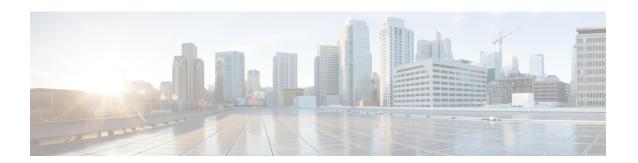

# Insert, Update, and Delete EMCC Devices

This chapter provides information to use Cisco Unified Communications Manager Bulk Administration (BAT) to insert, update, and delete EMCC devices in the Cisco Unified Communications Manager database.

- Insert EMCC Devices, on page 1
- Update EMCC Devices, on page 2
- Delete EMCC Devices, on page 3

## **Insert EMCC Devices**

Use BAT to add EMCC devices to the Cisco Unified Communications Manager database.

Each EMCC device bears a unique name in the format: EMCC1, EMCC2, and so on. BAT assigns EMCC device numbers by obtaining the last one used. If any other entity like, Phone, UDP, RDP, or EMCC Templates are named in the same format (EMCC1, EMCC2), then BAT Insert EMCC generates an error for duplicate naming. Therefore, ensure that the above entities with the same name format, are renamed before inserting EMCC Devices.

### Example

The Admin user wants to insert 27 numbers of EMCC devices. First, BAT searches for the last EMCC device serial number used in the UCM say, EMCC123. Then it starts inserting devices from the next number onwards: EMCC124 to EMCC150. If UDP devices have already used the following names: EMCC135, EMCC137, and EMCC150, then BAT Insert EMCC will generate a naming error. EMCC devices with the above names do not get created unless the UDP devices are renamed.

### Before you begin

Before you insert EMCC devices, you must have a valid EMCC template set as default. Set the default template following the update EMCC devices procedure.

To determine how many EMCC devices to add, look at the number of registered phones and add 5% to account for devices that may not be registered at the moment. If you have 100 phones, multiply 100 by 0.5, which equals 5. You add the result (5) to the total (100). The number of EMCC devices is 105.

To display information about the number of registered phones, gateways, and media resource devices on Cisco Unified Communications Manager, open RTMT and choose **Voice/Video > Device > Device Summary**.

#### **Procedure**

- Step 1 Choose Bulk Administration > EMCC > Insert/Update EMCC.
  The Insert/Update EMCC Configuration window displays.
- **Step 2** Make sure that the **Insert EMCC Devices** radio button is selected.
- Step 3 Enter the number of devices in the Number of EMCC Devices to be added field.
- **Step 4** In the Job Information area, enter the Job description.

Insert EMCC Devices is the default description.

- **Step 5** To insert the EMCC devices immediately, click the **Run Immediately** radio button. Click **Run Later** to insert the devices at a later time.
- **Step 6** To create a job for inserting the EMCC devices, click **Submit**.
- Step 7 Use the Job Scheduler option in the **Bulk Administration** main menu to schedule and/or activate this job.

### **Related Topics**

**BAT Log Files** 

Manage Scheduled Jobs

Update EMCC Devices, on page 2

# **Update EMCC Devices**

Use BAT to update EMCC devices in the Cisco Unified Communications Manager database.

### **Procedure**

 $\label{eq:choose Bulk Administration} \textbf{Step 1} \qquad \textbf{Choose Bulk Administration} \textbf{> EMCC} \textbf{> Insert/Update EMCC}.$ 

The Insert/Update EMCC Configuration window displays.

- **Step 2** Select the **Update EMCC Devices** radio button.
- Step 3 To set the default template, choose an EMCC template from the **Default EMCC Template** drop-down list box.
- **Step 4** Select the **Reset** radio button to reset all devices, select **Don't Reset** if you do not wish to reset all devices.
- **Step 5** In the Job Information area, enter the Job description.

Update EMCC Devices is the default description.

- Step 6 To update the EMCC records immediately, click the Run Immediately radio button. Click Run Later to update the records at a later time.
- **Step 7** To create a job for updating the EMCC devices, click **Submit**.
- Step 8 Use the Job Scheduler option in the Bulk Administration main menu to schedule and/or activate this job.

#### **Related Topics**

**BAT Log Files** 

Manage Scheduled Jobs

# **Delete EMCC Devices**

You can use BAT to delete EMCC devices in bulk. Use the procedures to delete EMCC devices.

### **Procedure**

Step 1 Choose Bulk Administration > EMCC > Delete EMCC. The **Delete EMCC Configuration** window displays. Step 2 Enter the number of devices to that you wish to delete in the **Number of EMCC Devices to be deleted** field. Step 3 In the Job Information area, enter the Job description. Delete EMCC is the default description. Step 4 To delete the EMCC devices immediately, click the Run Immediately radio button. Click Run Later to delete the devices at a later time. Step 5

Use the Job Scheduler option in the **Bulk Administration** main menu to schedule and/or activate this job.

## **Related Topics**

Step 6

**BAT Log Files** Manage Scheduled Jobs

To create a job for deleting the EMCC devices, click **Submit**.

**Delete EMCC Devices**